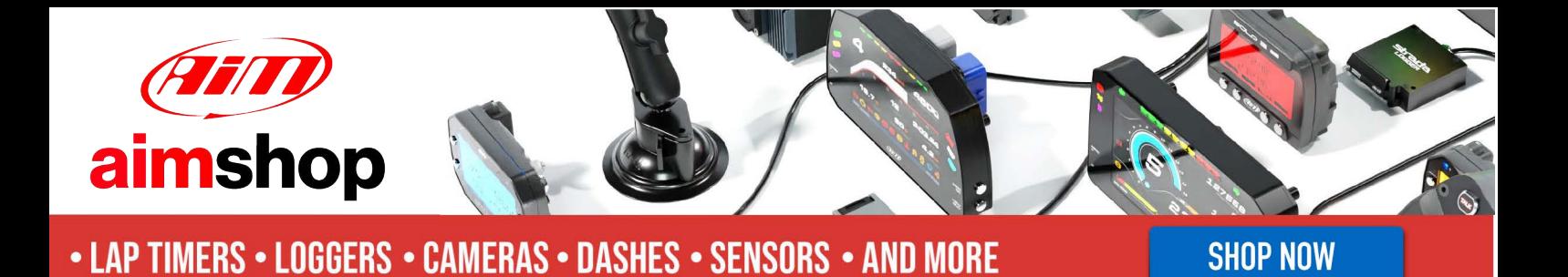

**AiM Infotech** 

### Emerald K3 and K6 ECU -**Generic CAN**

#### Release 1.00

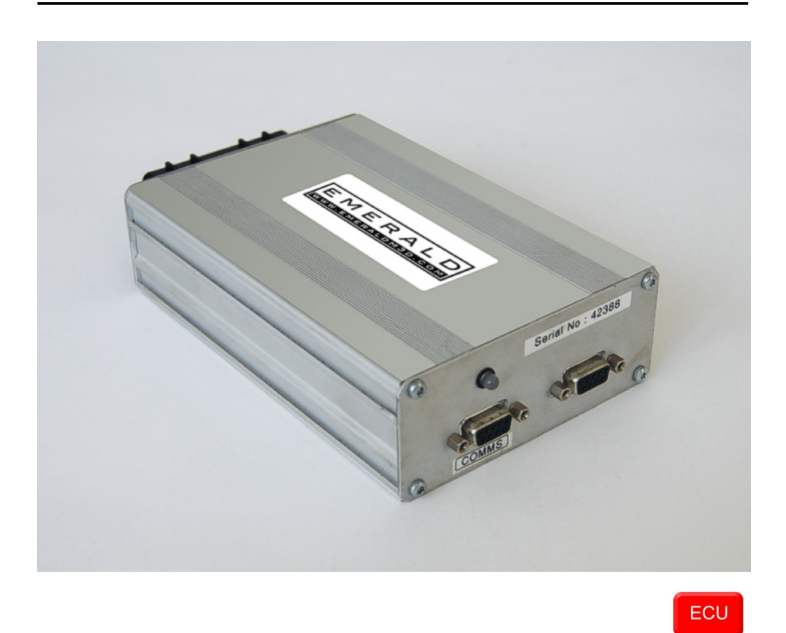

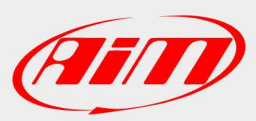

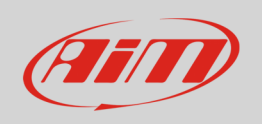

This tutorial explains how to connect Emerald K3/K6 ECU to AiM devices.

# 1 Software setup

To connect Emerald K3/K6 ECU to AiM devices a software setup is needed. Run Emerald K3/K6 software and follow this path:

• ECU Configuration -> CAN datalink

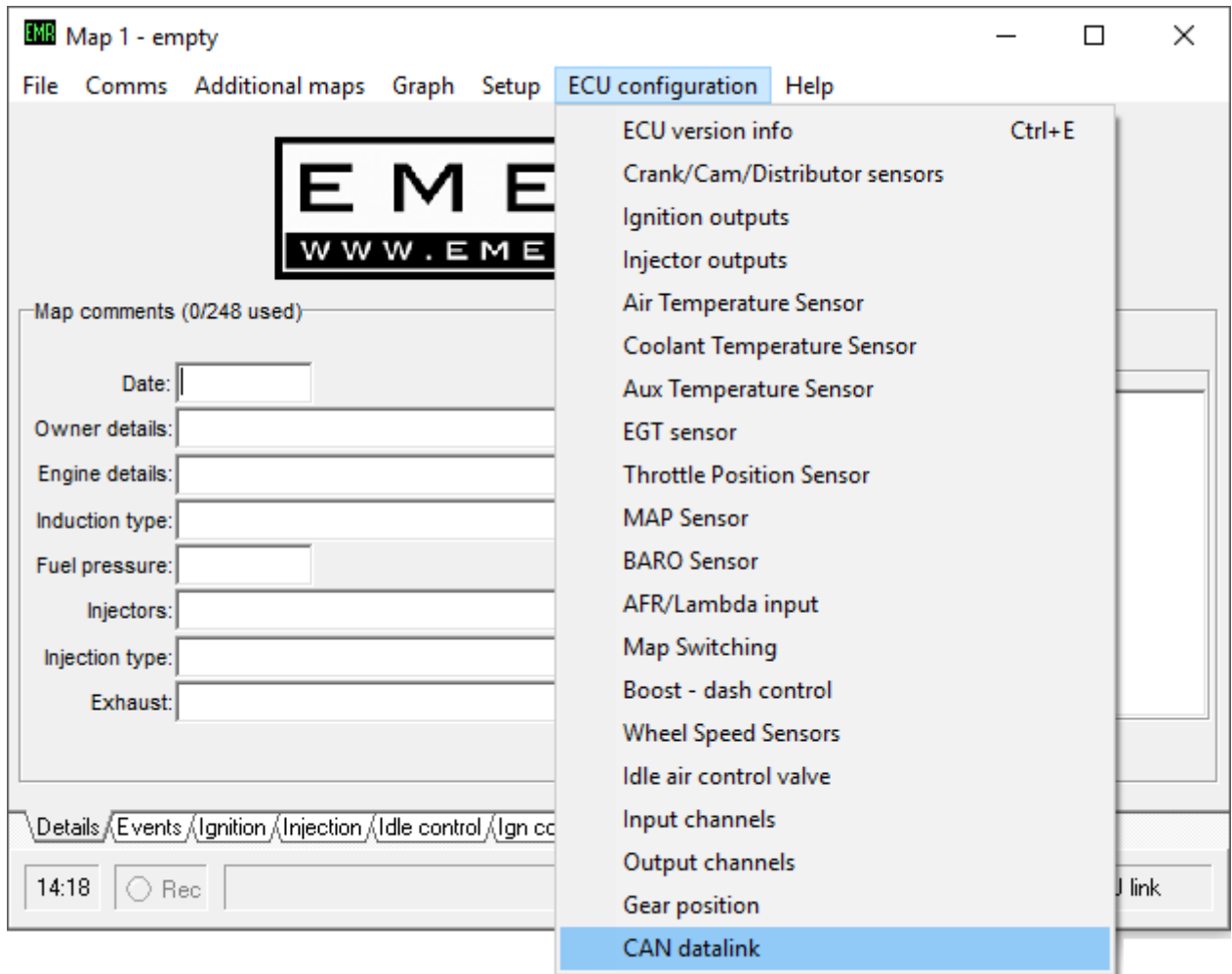

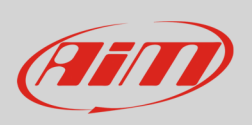

- **ENR** CAN datalink settings  $\times$ File ECU -CAN settings Protocol Emerald/Generic V \Map Switch / Boost level / IACV motor / Wheel Speed Sensors / Inputs / Qutputs / Gear position / CAN datalink /  $\overline{\blacksquare}$ Offline ECU settings displayed
- "CAN datalink settings" panel appears, make sure it is set as "Emerald/Generic".

• follow the path "ECU –> Update ECU configuration"

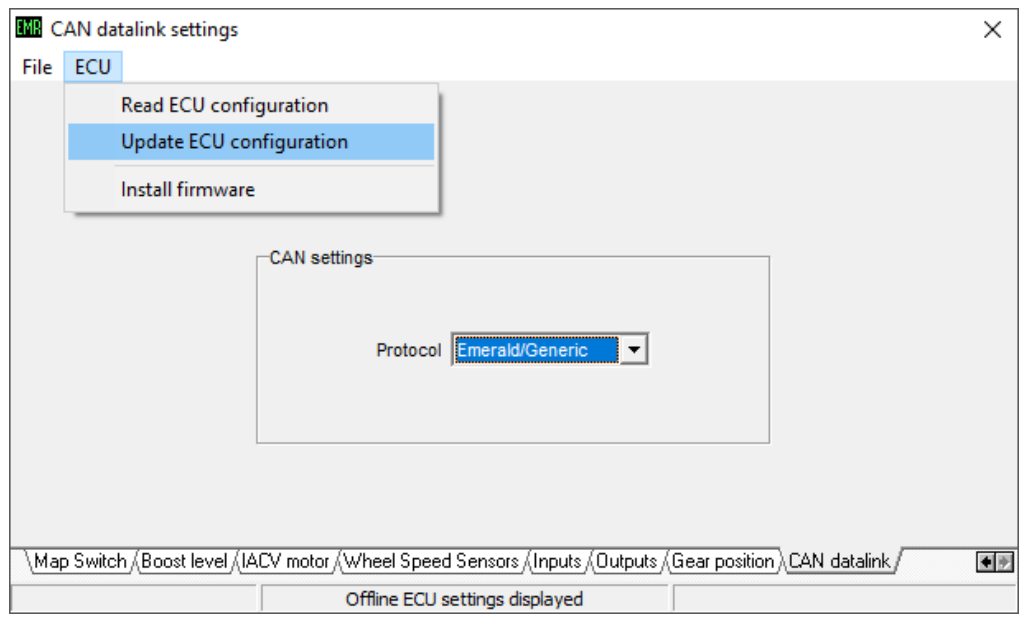

**InfoTech** 

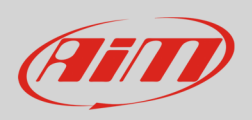

# 2 Connection to AiM devices

Emerald K3/K6 ECU features a bus communication protocol based on CAN. Rear on the ECU are two DB9 connectors: AiM devices use the one on the left labelled "COMMS". Here below you see DB9 connector on the left, its pinout on the right and the connection table below.

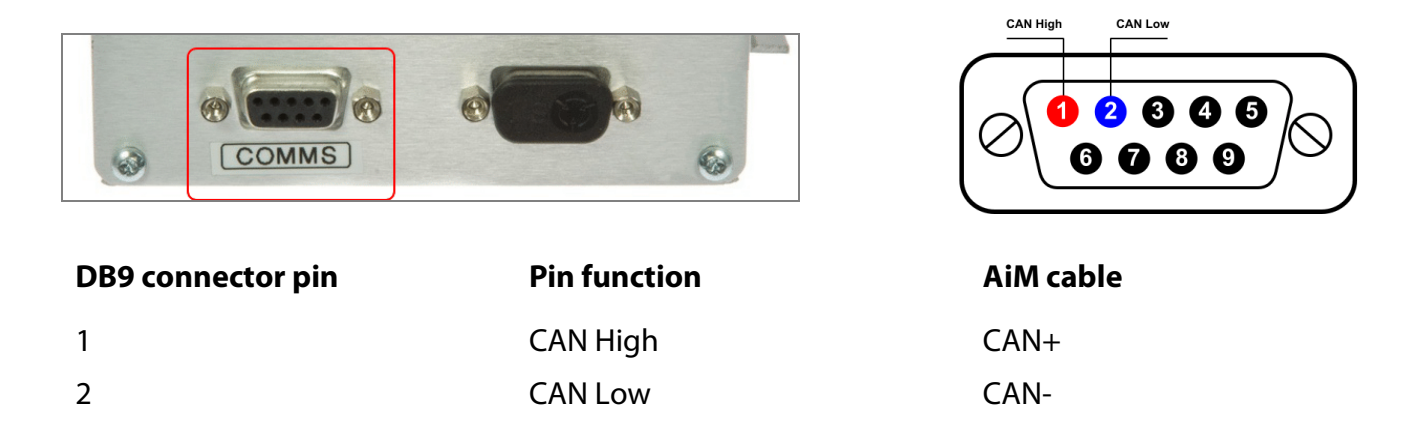

**Please note**: Emerald K3/K6 ECUs come with a programming cable, this can be modified to include the CAN connection. The images here below show the cable plugged in on the left and an example of cable on the right.

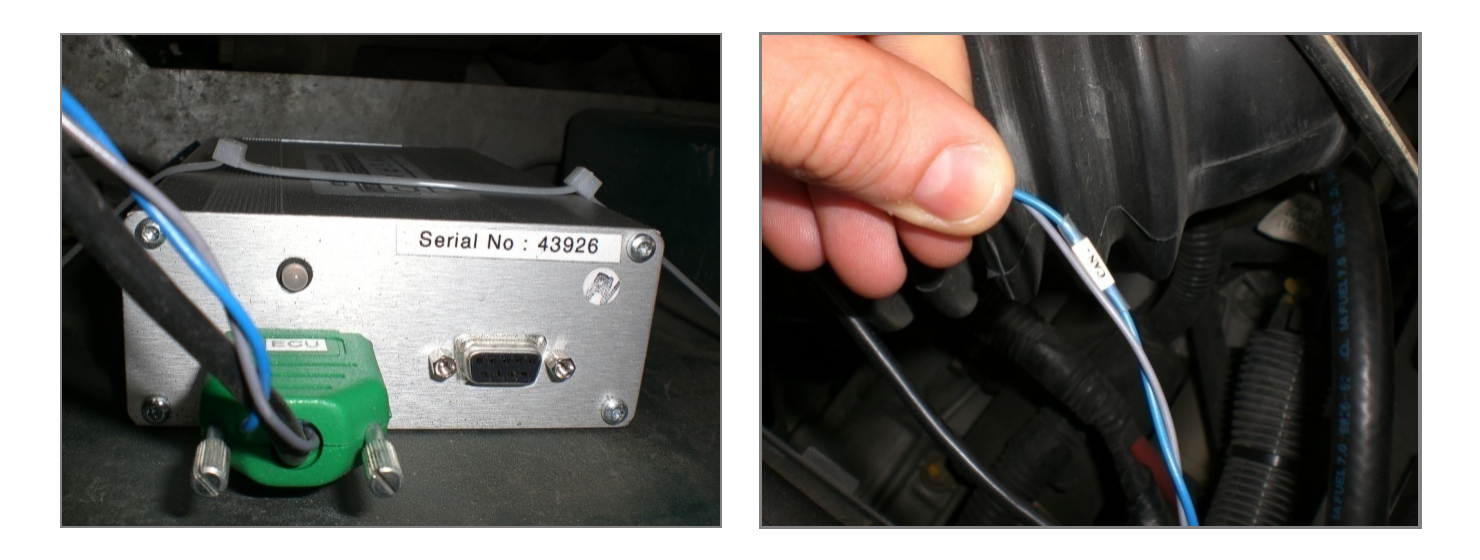

InfoTech

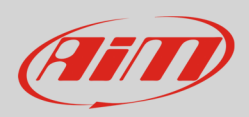

## 3 AiM device configuration

Before connecting the ECU to AiM device set this up using AiM Race Studio software. The parameters to select in the device configuration are:

- ECU manufacturer "Emerald"
- ECU Model "Generic CAN"

#### 4 "Emerald" "Generic CAN" protocol

Channels received by AiM devices connected to "Emerald" "Generic CAN" protocol are:

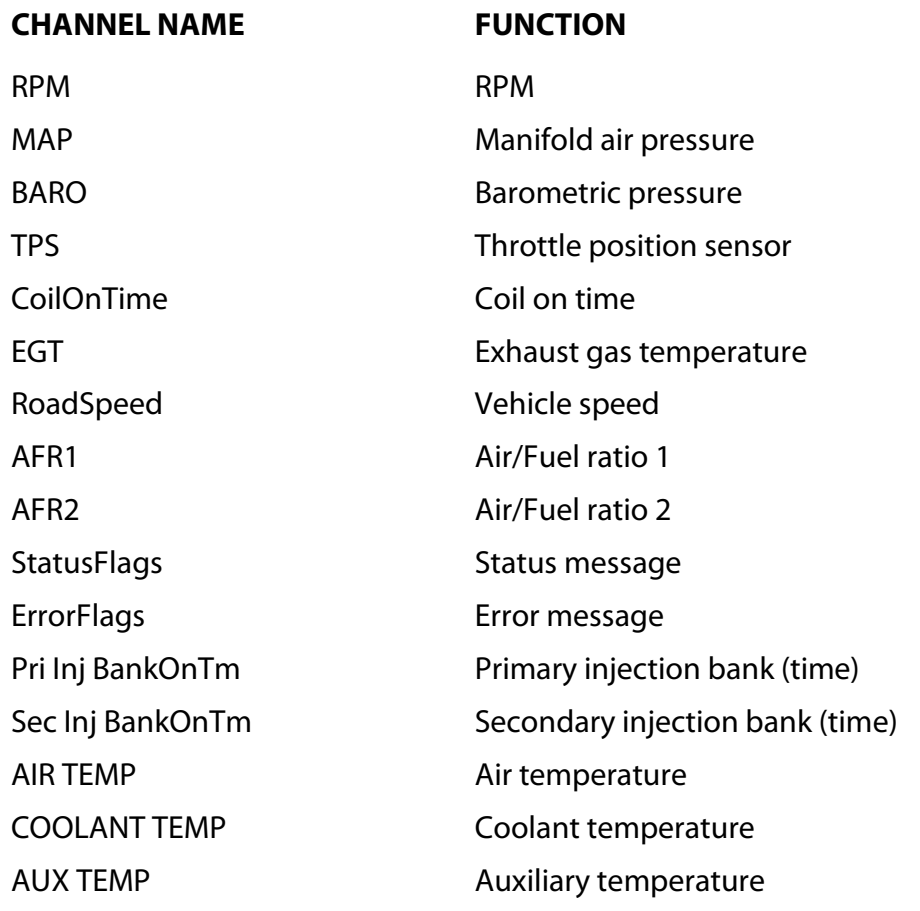

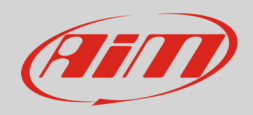

#### InfoTech

GEAR **Engaged gear** Battery **Battery Battery** voltage

IGNITION ADV **Ignition advance** INJECTOR DUR Injector duration SELECTED MAP **Active engine map**